## PLATAFORMA TIC

PLL - El procesador de textos: FORMAT DE CARÀCTER I ALINEACIÓ

1. Entrem a la web http://www.riberaebre.org/comarca/ i copiem els 4 primers paràgrafs a un nou document de text.

*La Ribera d'Ebre és una comarca del sud del Principat de Catalunya. S'estén al llarg de 40 km a banda i banda del riu Ebre, en la seva entrada a Catalunya. Està formada per 17 pobles agrupats en 14 municipis, que ocupen una extensió de 825,29 km2, amb una població de 22.265 habitants.* 

*La comarca queda inclosa dins del clima mediterrani, on trobem tres subtipus principals: mediterrani de tendència continental, mediterrani marítim subàrid de terra baixa i mediterrani de baixa muntanya marítima. La temperatura a l'estiu té una mitjana mensual que supera els 25 graus al juliol i agost. Mirant el conjunt de l'any, els valors termomètrics s'atemperen amb una mitjana de 15 graus.* 

*Els pobles, aquí, han nascut arran de l'aigua i han anat creixent, escalant turons coronats per murs, abans fortaleses invencibles. A la Ribera d'Ebre, doncs, el riu ho és tot: lloc de trobada, alhora frontera i unió, canal de comunicació de persones, mercaderies i cultures i, sempre, punt de referència volgut i inevitable, perquè tot gira al seu entorn.* 

*La població es dedica a l'agricultura, a la indústria i als serveis. En la indústria té gran incidència el sector energètic. Cal esmentar també l'artesania.* 

2. Després anem a Edita, a Enganxament especial i li diem Text no formatat (d'aquesta manera el text ens queda sense columnes, i és millor per a poder-lo modificar, que és el que nosaltres volem fer).

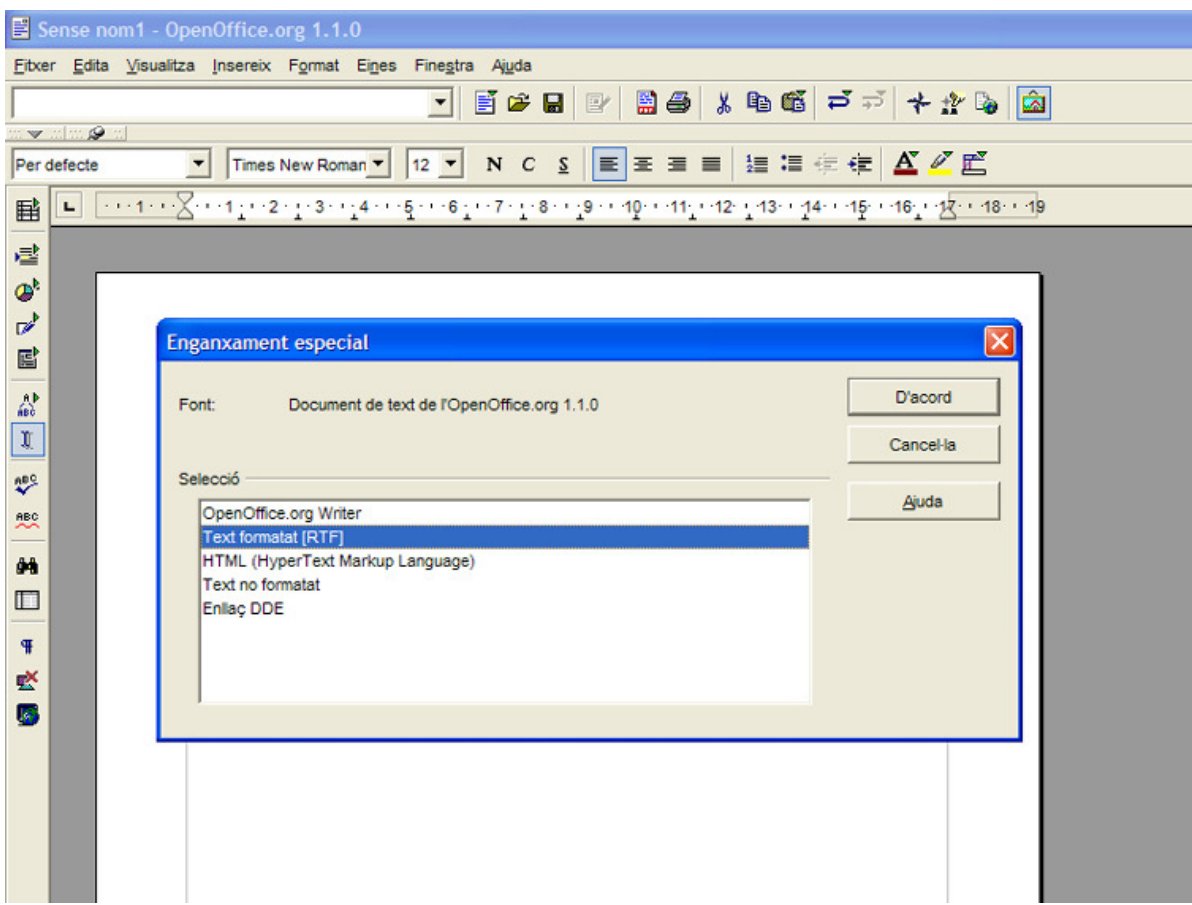

3. Anem a la barra, li donem per defecte.

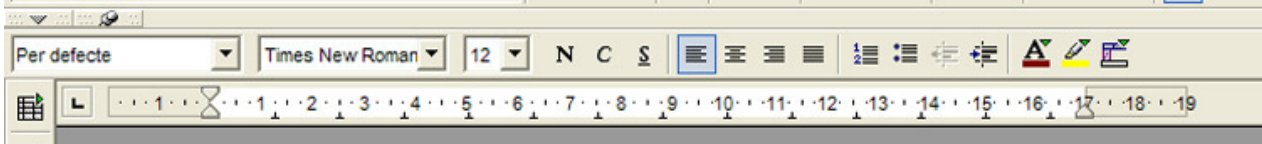

4. Seleccionem el primer paràgraf, i anem a la barra de menú a Format i caràcter i així li donem forma al primer paràgraf. Anem a tipus de lletra i diem que volem una Verdana, a tipografia negreta i a mida 16, i diem d'acord.

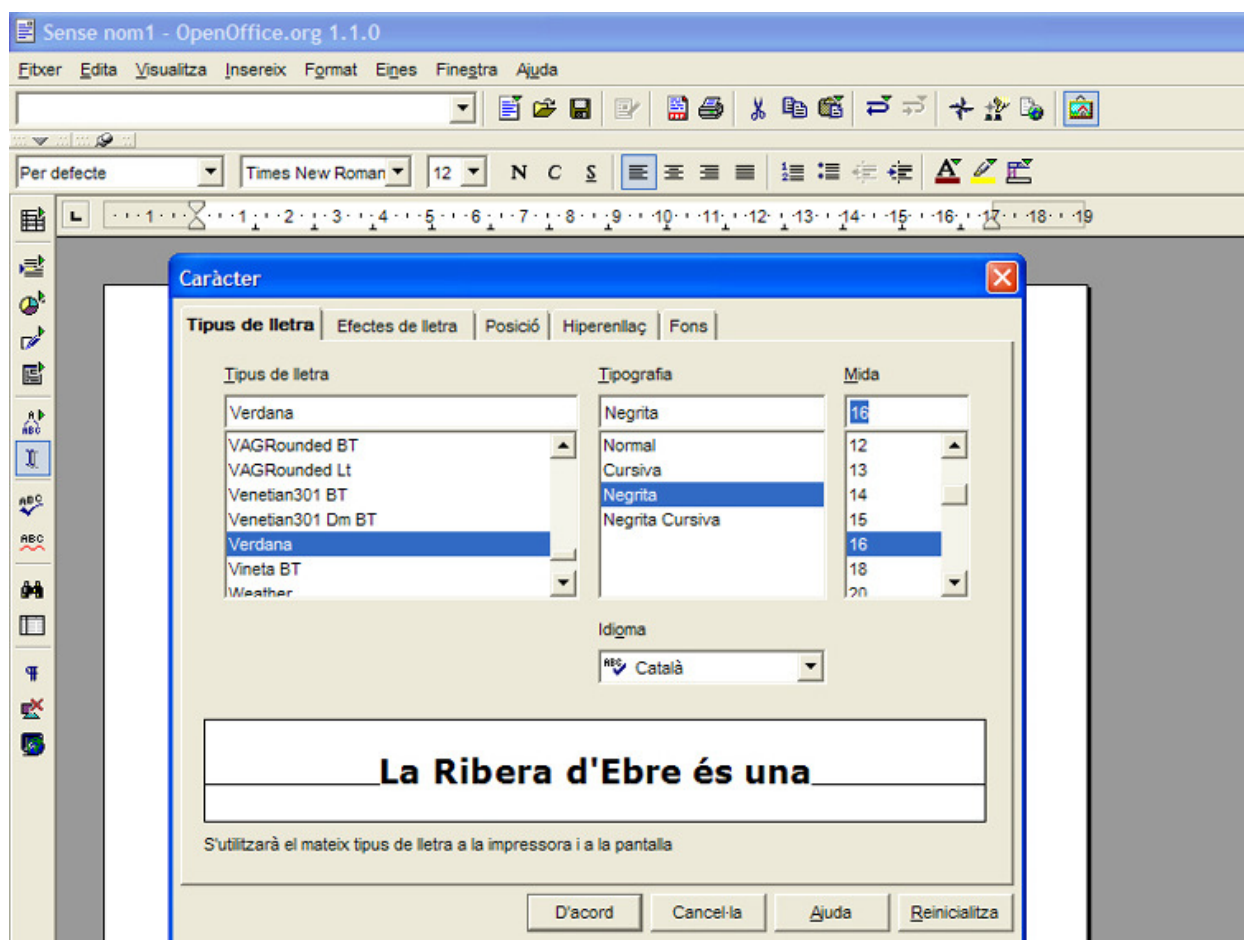

5. Ara seleccionem el segon paràgraf, i al costat d'on hem fet per defecte, li diem que volem una Arial, 20 i cursiva. (D'aquesta manera, també podem donar-li format al text.)

6. Una altra manera de donar format de text és amb el botó dret del ratolí. Ara seleccionem el tercer paràgraf, i anem a caràcter, i ens surt la mateixa finestra que al punt 4. Aquí li diem que volem Comic sans, negreta cursiva i a 11.

7. Ara seleccionarem l'últim paràgraf, i farem servir les 3 maneres anteriors per a donar format del text. Primer anirem a Format i al tipus de lletra li posarem que volem una Kabel Bk Bt. Després anem a la barra i li diem que volem a una mida de 20 i per finalitzar amb el botó dret a caràcter, li diem que la volem cursiva.

8. Desarem aquest document amb el nom de comarca.

9. Ara ho farem amb la justificació. Tornarem a anar a la web http://www.riberaebre.org/comarca/ , i seleccionem els paràgrafs del cinquè a l'últim, dient-li també enganxar sense format.

**Pel que fa als serveis cal remarcar la importància del sector comercial localitzat a Móra d'Ebre (capital de la comarca), Móra la Nova i Flix.** 

**Els regadius han convertit importants zones de secà en terres fèrtils, on predomina la fruita dolça. Al secà, l'oliva, l'ametlla i el vi continuen sent els principals cultius.** 

**Els pobles de la comarca conserven els seus costums. A més de les tradicionals festes majors, hi ha altres celebracions amb participació popular.** 

**Diferents pobles i cultures han deixat la seva empremta a la Ribera d'Ebre, els quals configuren el patrimoni historicocultural.** 

**La seva excel·lent xarxa de comunicacions, la seva gran capacitat hidràulica i energètica, la construcció de tot tipus d'equipaments socials i una política dirigida a incentivar les zones industrials, la converteixen en una zona idònia per al ple desenvolupament de les seves activitats econòmiques.** 

10. Seleccionem abans que res tots els paràgrafs, i li diem que volem una Arial a 12 i normal.

11. Seleccionem el primer paràgraf i anem a alineament i, a opcions, li diem esquerra. I li diem d'acord.

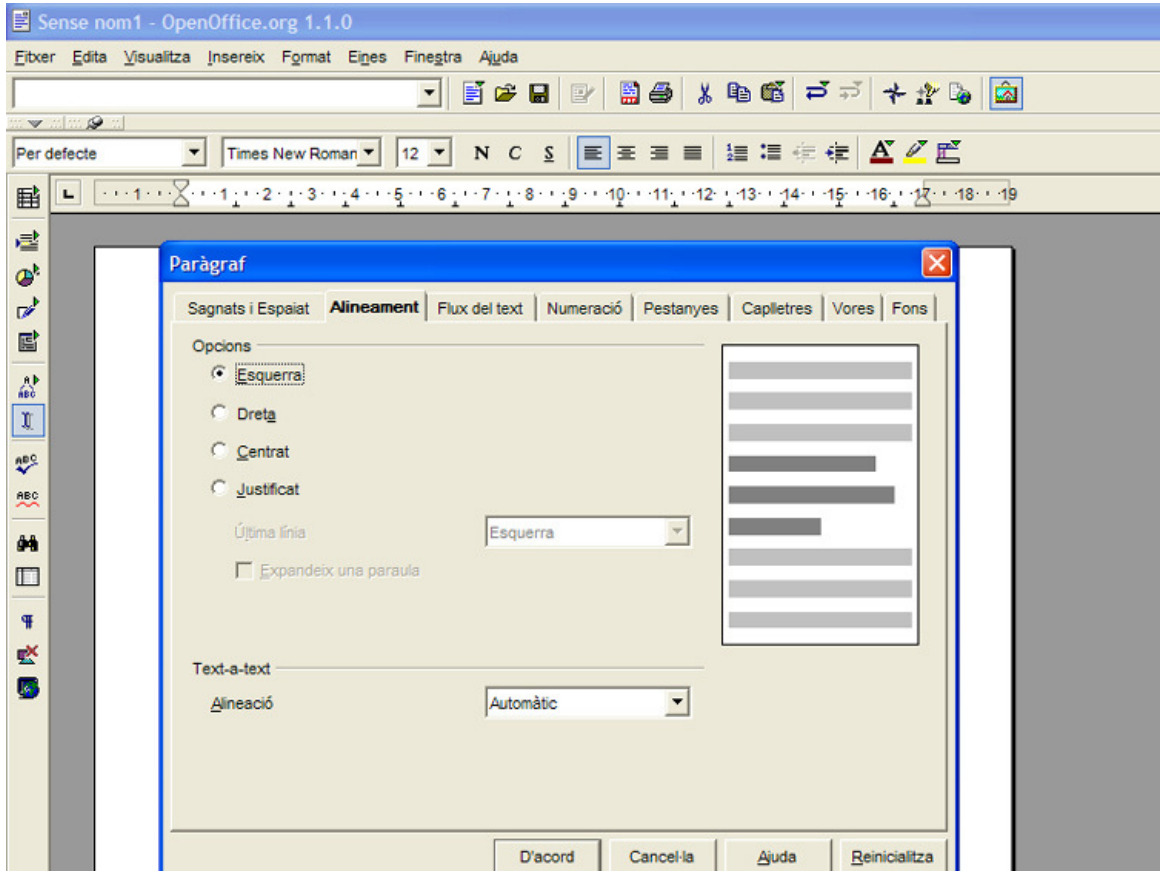

12. D'aquesta manera, el text estarà tot alineat a l'esquerra.

13. Ara seleccionem el segon paràgraf i anem a la barra, i li diem alinear a la dreta. D'aquesta manera veurem que el text ens quedarà tot alineat a la dreta.

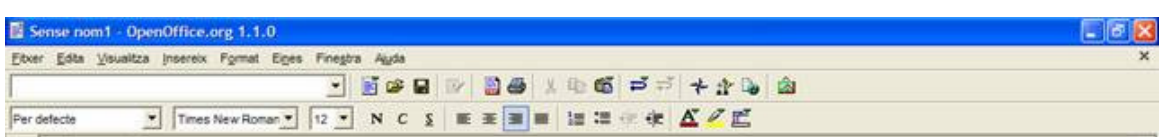

14. Ara seleccionem el tercer paràgraf i pitjarem el botó dret i li direm alineació i centrat; d'aquesta manera ens quedarà tot el tercer paràgraf centrat.

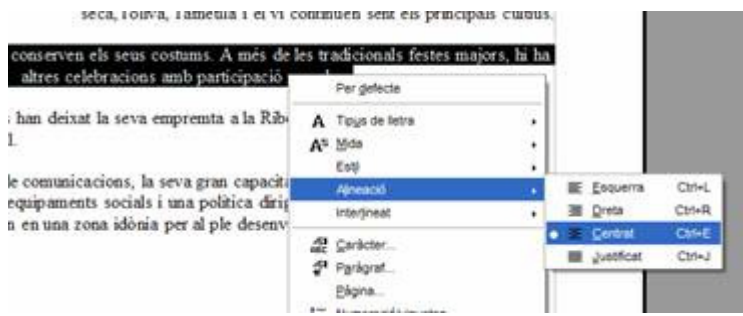

15. Ara seleccionarem el quart paràgraf i amb l'augment del sagnat ho posarem més al mig.

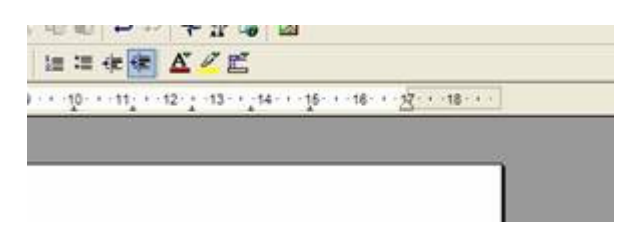

16. I per últim, al cinquè paràgraf li direm que volem un augment de sagnat i que el volem alineat al mig.

17. Per finalitzar, ho desarem amb el nom de *comarca1*.